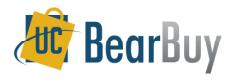

# Select a Ship To Address - Quick Reference

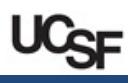

### Ship To and Delivery Concepts Shop / My Carts and Orders / Open My Active Shop

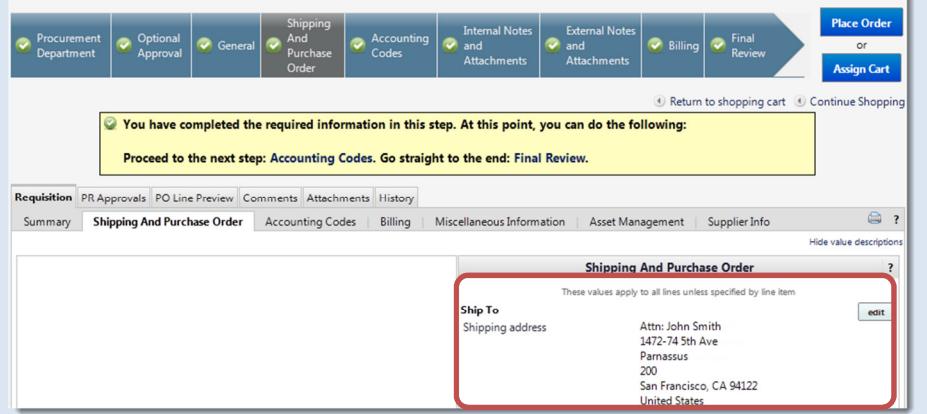

#### Completing the Ship-To Section on the Requisition

- Displays the shipping address associated with the purchase requisition. Click the "edit"<br>button to change the shipping address button to change the shipping address.
- You can search for a Ship-To address using a ship-to code or part of the address. For<br>example ship-to code 2029200 has this address: example, ship-to code 2029200 has this address:
	- 1472-74 5th Ave
	- Parnassus, Room 200
	- San Francisco, CA 94122

Enter *2029200* in the **Nickname / Address Text** field <u>OR</u> enter part of the address such as 5th Ave 200.

Orders containing radioactive materials must be shipped to an Approved Radiation<br>Safety Receiving Laboratory otherwise your order will be returned to you. Refer to Safety Receiving Laboratory otherwise, your order will be returned to you. Refer to the Approved Radiation Safety Laboratory address listing at

 http://www.ehs.ucsf.edu/approved-radiation-safety-receiving-laboratories for appropriate addresses to use on your radioactive orders. Consult your Department Safety Specialist at the Office of Environmental Health and Safety for any additional questions: http://www.ehs.ucsf.edu/find-your-environment-health-and-safety-specialist.

If you are having trouble finding a UCSF address in BearBuy, contact BearBuy support at 514-4100 ontion 2 or annsupport @ucsf edu **514-4100, option 2** or <mark>appsupport@ucsf.edu</mark>.

#### Select a Ship-To Address from your Profile

- Go to the Requisition > Shipping and Purchase Order tab after Proceeding to 1.Checkout.
- 2. Click the edit button. The Ship To box appears.
- 3. From the Shipping Address dropdown menu, select the desired address from the list in your profile.

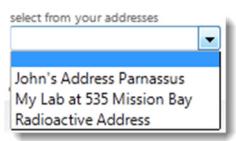

4. The Address Details will refresh, and the Attention line (Attn:) will default with your name. Update as appropriate.

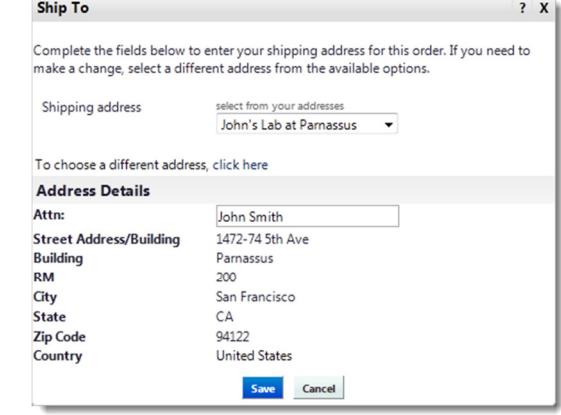

5. Click Save, and the Requisition Ship To Address will update.

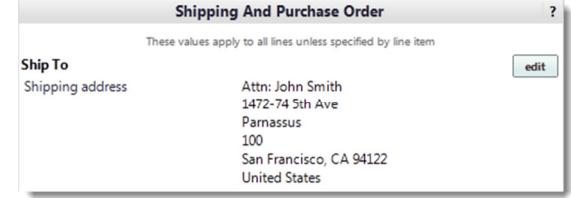

### Select a new Ship To Address

- 1. Go to the Requisition > Shipping and Purchase Order tab after Proceeding to Checkout.
- 2. Click the edit button. The Ship To box appears.
- 3. If an address is already populated or you have saved addresses in your profile, select the link To choose a different address, click here. If no address is populated or you do not have any saved addresses, skip this step and proceed to step 4.
- 4. Click the link select from org addresses.
- 5.In the Address Search box enter part of the address in the Nickname / Address Text field.
- Typically, there will be many results for basic searches being more specific helps. 6.Scroll through the results or refine your search terms in the Nickname / Address Text field

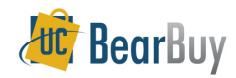

# Select a Ship To Address - Quick Reference

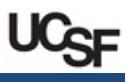

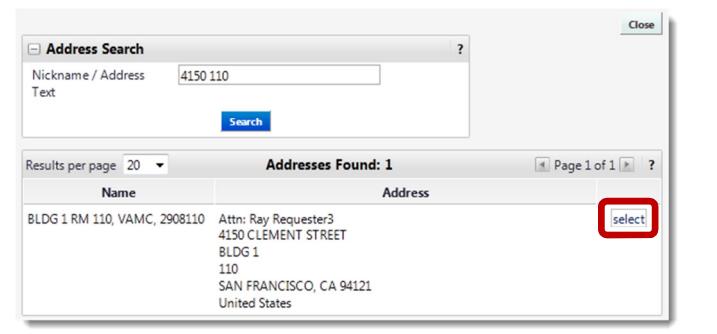

- 7.Once you have found the proper address, click the **select** link next to the address.
- 8.The Address Details will update and the Attention line will default with your name.

#### Update as appropriate.

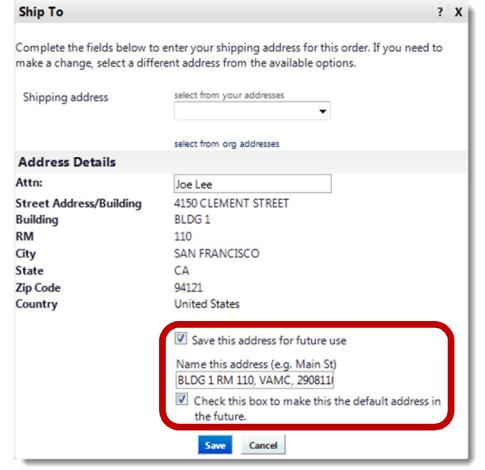

- 9.If appropriate you may also select the  $\boxtimes$  Save this address for future use.
	- $\circ$  Give the address a nickname under **Name this address** to easily identify the address in the future. This edits your view of the address, NOT what others see.
	- oIf you want this Ship-To address to be the default for your carts, select the **Check** this box to make this the default address in the future checkbox.
- 10. When you are done, click the **Save** button.

#### Using a One-Time Ship-To Address

- ► Whenever a One-Time Ship-To address is used, the requisition will **always** route to the denartment **Requisition Approver for approval regardless of the dollar amount on** department Requisition Approver for approval regardless of the dollar amount on the order.
- ▶ Before using a One-Time Ship-To address, confirm that the address is not available in<br>BearBuy, If one is available, you do not need to use a one-time ship to address BearBuy. If one is available, you do not need to use a one-time ship to address.
- 1. Go to the Requisition > Shipping and Purchase Order tab after Proceeding to **Checkout**
- Click the edit button. The Ship-To page is shown as a pop-up. 2.
- 3. If an address is already populated or you have saved addresses in your profile, select the link To choose a different address, click here. If no address is populated or you do not have any saved addresses, skip this step and proceed to step 4.
- 4. Click the link select from org addresses.
- 5.In the Address Search box enter the text one time in the Nickname / Address text field. m

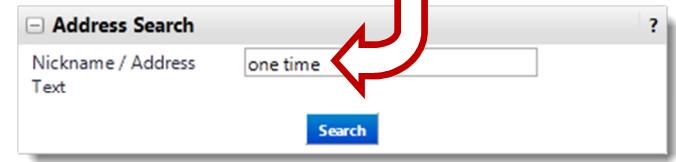

#### 6.Click the **Search** button.

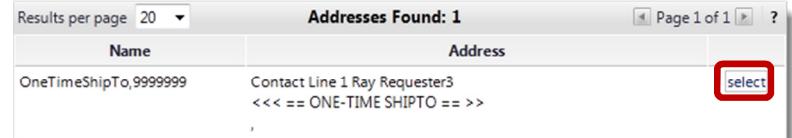

7.Click the select link next to the One-Time Ship-To address.

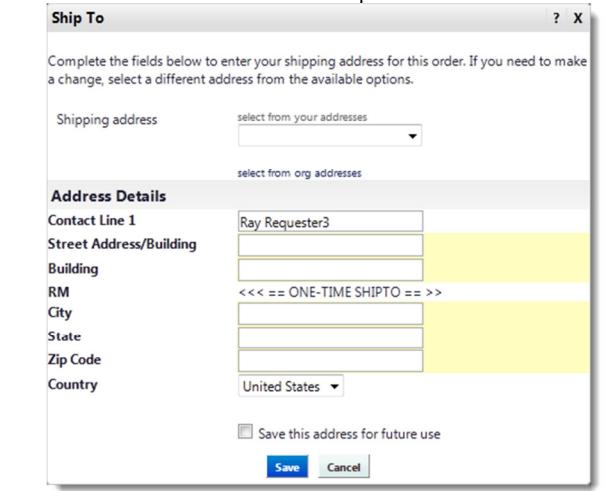

- 8. The address fields are open for you to input any address. The Contact Line 1 functions as an Attention line and will default with your name. Update as appropriate.
- 9. Click the **Save** button after you are done and continue checking out.